Instructional & Information Technology Services (IITS)

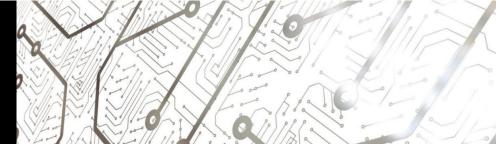

## **Enabling a USB Hardware Token for Viking Portal Access**

Using a Hardware Token is a convenient and safe way to create a **O**ne **T**ime **P**asscode (OTP) in order to access your Viking Portal. The following instructions will help you get set up.

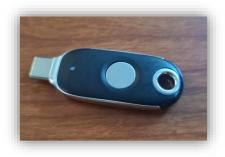

Step 1: Log into Viking Portal with your credentials. Viking Portal

|                                                                                              | VIKING PORTAL                          |
|----------------------------------------------------------------------------------------------|----------------------------------------|
| VikingID / EmployeeID<br>Password                                                            | <b>B</b> LONG BEACH<br>CITY COLLEGE    |
| Login <ul> <li><u>Student Login Help</u></li> <li><u>Faculty/Staff Login Help</u></li> </ul> | Change Password New/Forgotten Password |

Step 2: Navigate to the top right and click on the drop down by your ID and select Edit Profile.

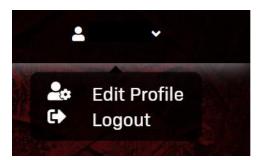

**Step 3:** Here you will see all of your account settings. Go down to **FID02/Web Authentication** and click on **Add new device**.

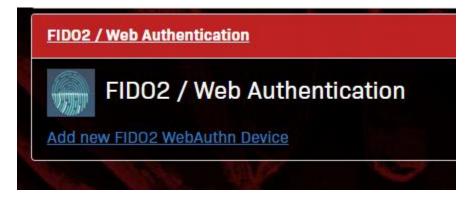

**Step 4:** Next you will name your device and click on Start with Registration. Note you will leave it on Removable USB or Bluetooth.

| Add new FIDO2 WebAuthn Device FIDO2 / WebAuthn Device Regis Please insert the device or have it on | stration<br>hand. When ready, first click the button below to start registration. Use the device when prompted. |
|----------------------------------------------------------------------------------------------------|----------------------------------------------------------------------------------------------------|
| Name/Description                                                                                   | Ole Viking USB                                                                                                  |
| Device Type                                                                                        | Built-in/platform device     Removable USB or Bluetooth                                                         |
| Start Reg                                                                                          | istration Cancel                                                                                                |
|                                                                                                    |                                                                                                    |

Step 5: Have your USB key in your device. The security key pop up will appear and you will click on Ok.

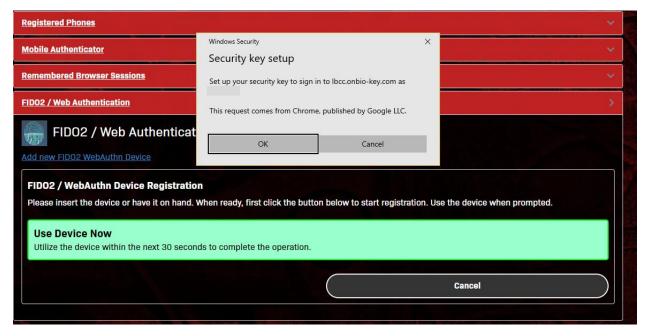

You will then be prompted to click on the USB key button.

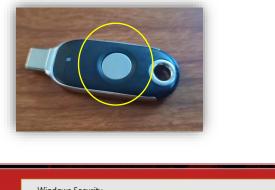

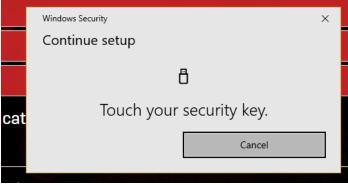

Once you have clicked on the button you will receive a success message like this.

| 4 | FIDO2 / Web Authentication                    |
|---|-----------------------------------------------|
|   | FIDO2 WebAuthn Device Registration Successful |
|   | Refresh the account management page           |

Upon refreshing your screen, you will see something like this:

| FIDO2 | / Web Authentication  |           |        |  |
|-------|-----------------------|-----------|--------|--|
|       | FIDO2 / Web Aut       | thentica  | tion   |  |
| Name  | Enrolled              | Last Used | Action |  |
| test  | 3/31/2022, 2:43:35 PM | [Never]   | Remove |  |

**Step 6:** There's one more step to complete. In your Viking Portal settings, you will need to update your MFA OTP delivery method to the new USB key. You will click on **Change** and then select FIDO2 Webauthn Device and click **continue**.

| Multi-Factor Delive | ory Methods          |        |
|---------------------|----------------------|--------|
| Multi-Fa            | actor Delivery M     | ethods |
| Default OTP Metho   | ds                   |        |
| Action              | Method               | Modify |
| Website Login       | Mobile Authenticator | Change |
| Password Change     | Phone                |        |
| Password Reset      | Mobile Authenticator | Change |

| Change Default OTP Method              |                                       |       |
|----------------------------------------|---------------------------------------|-------|
| Please choose the default One Time Pas | scode (OTP) method for website login. |       |
| OTP Method                             | Mobile Authenticator                  | ~     |
|                                        | Phone                                 |       |
| Contin                                 | Email<br>Mobile Authenticator         | ancel |
|                                        | Help Desk                             |       |
|                                        | FIDO2 Webauthn Device                 |       |

Once it's updated, you will see it listed here.

| Multi-Factor Delivery Methods                      |
|----------------------------------------------------|
| Multi-Factor Delivery Methods                      |
| Default OTP Methods<br>Action Method Modify        |
| Website Login     FIDO2 Webauthn Device     Change |
| Password Change Phone                              |
| Password Reset Mobile Authenticator Change         |

**Step 7:** When it's time to log in you will see something like this. Click your USB key button and you're in! If you forgot our USB key, you can click **Cancel**, and click on **Problems with OTP** for other delivery

methods.

|           | Please have the device on hand and use it when prom                 |                  |
|-----------|---------------------------------------------------------------------|------------------|
| Use D     | Windows Security                                                    | ×                |
| Utilize 1 | Making sure it's you                                                | eration.         |
| /ikingID  | Please sign in to lbcc.onbio-key.com.                               |                  |
| 07245     | This request comes from Msedge, published by Microsoft Corporation. |                  |
| Passwor   | ð                                                                   |                  |
|           | Touch your coquity key                                              |                  |
| One Time  | Touch your security key.                                            |                  |
| Problem   | Cancel                                                              |                  |
|           | Remem                                                               | per this device? |
|           | Login                                                               |                  |
|           | Cancel                                                              |                  |

*Important:* Be sure to keep your USB Hardware Token somewhere safe and remove it from any classroom computers once you are done using it.

**Did you get an error?** If you got a time out error upon enabling your device, go head and start the process over and be ready to click the button the next time around. Changing browsers may also be helpful.

## Questions?

Reach out to the IITS Faculty & Staff Help Desk:

- <u>helpdesk@lbcc.edu</u>
- (562) 938-4357